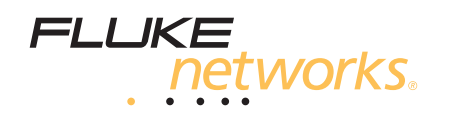

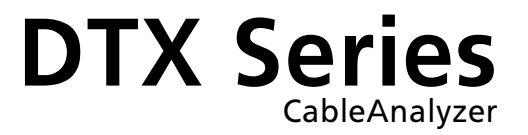

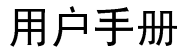

PN 2142212 April 2004 (Simplified Chinese)<br>© 2004 Fluke Corporation. All rights reserved. Printed in USA. All product names are trademarks of their respective companies.

#### 有限的保证及责任范围

Fluke Networks 保证在正常使用情况下其产品的用料和做工都是毫无瑕疵的。本项保证期限为一年并自产品购买日开始计算。部 件、配件、产品修理及服务的保修期为 90 天。本项保证只提供给从 Fluke Networks 的授权经销商购买产品的原购买者或最终用 户,且不包括丢弃式电池、电缆接头插口、电缆绝缘接头,以及因误用、改变、疏忽、污染或在意外和非正常情况下的使用或搬 运而损坏(根据 Fluke Networks 的意见而定)的产品。Fluke Networks 保证在 90 天之内,其软件将能根据其功能指标在适当 的 Fluke Networks 仪表上实质性地运行,且软件已被正确地记录在毫无损坏的媒体上。Fluke Networks 不保证其软件完全没有 错误且会毫无中断地运行。

Fluke Networks 仅授权经销商将本保证提供给购买全新的、未曾使用过的产品的最终用户。经销商无权以 Fluke Networks 的名 义提供其它保证。

保修服务仅限于向 Fluke Networks 授权销售处所购买的产品,或者该产品是以适当的国际价格购买。在某一个国家购买而需要 在另一个国家维修的产品,Fluke Networks 保留向购买者征收维修/更换零件进口费用的权利。

Fluke Networks 的保证是有限的。在保用期间退回 Fluke Networks 授权服务中心的损坏产品,Fluke Networks 有权决定采用退 款、免费维修或把产品更换的方式处理。

欲取得保修服务,请和最靠近您的 Fluke Networks 授权服务中心联系以取得同意退回产品的信息,然后将产品寄至维修中心, 并说明产品使用上的问题,并负担邮资和保险费用(目的地离岸价格)。Fluke Networks 不承担运送途中产生的损坏。在担保修 理之后,产品将预付运费送还买方(目的地离岸价格)。如果 Fluke Networks 判断产品的故障是由于疏忽、误用、污染、改 装、意外或非正常状况下的使用或处理,或者是由于机件正常使用耗损所造成的,Fluke Networks 会对维修费用作出估价,并取 得购买者的同意以后才进行维修。维修后,Fluke Networks 将把产品寄回给购买者(预付运费,运输点离岸价格),同时向购买 者征收维修和运输的费用。

本保证是购买者可获得的唯一且专有的补偿,并且取代所有其他明示或暗含的保证,包括但不限于任何产品的适销性或符合特殊 目的的暗含的保证。凡因任何原因或原理所引起的特别、间接、附带或继起的损坏或损失(包括数据的损失),FLUKE NETWORKS 一概不予负责。

由于某些国家或州不允许对默示保证及附带或继起的损坏有所限制,本保证的限制及范围或许不适用于所有购买者。若本保证的 任何条款被具有合法管辖权的法庭裁定为不适用或不可执行时,该项裁定将不会影响其它条款的有效性或执行性。

 $6 - 01$ 

**Fluke Networks PO Box 777** Everett, WA 98206-0777 **USA** 

目录

页码

#### 标题

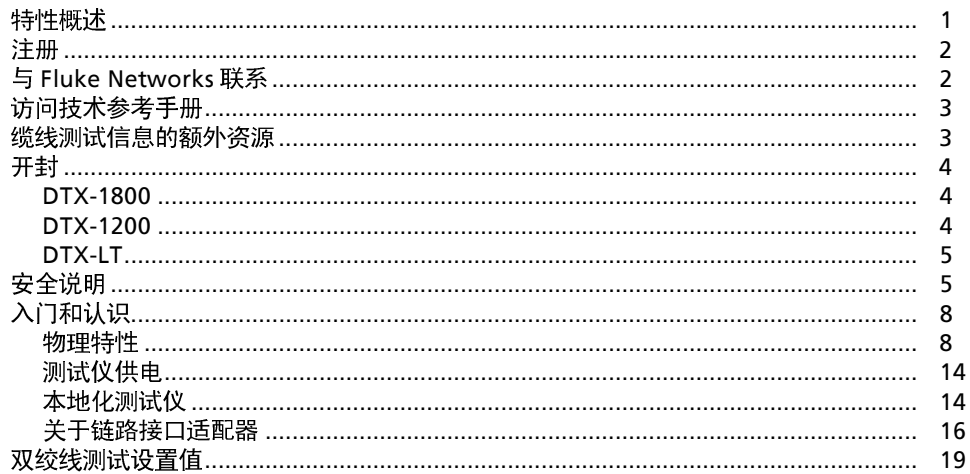

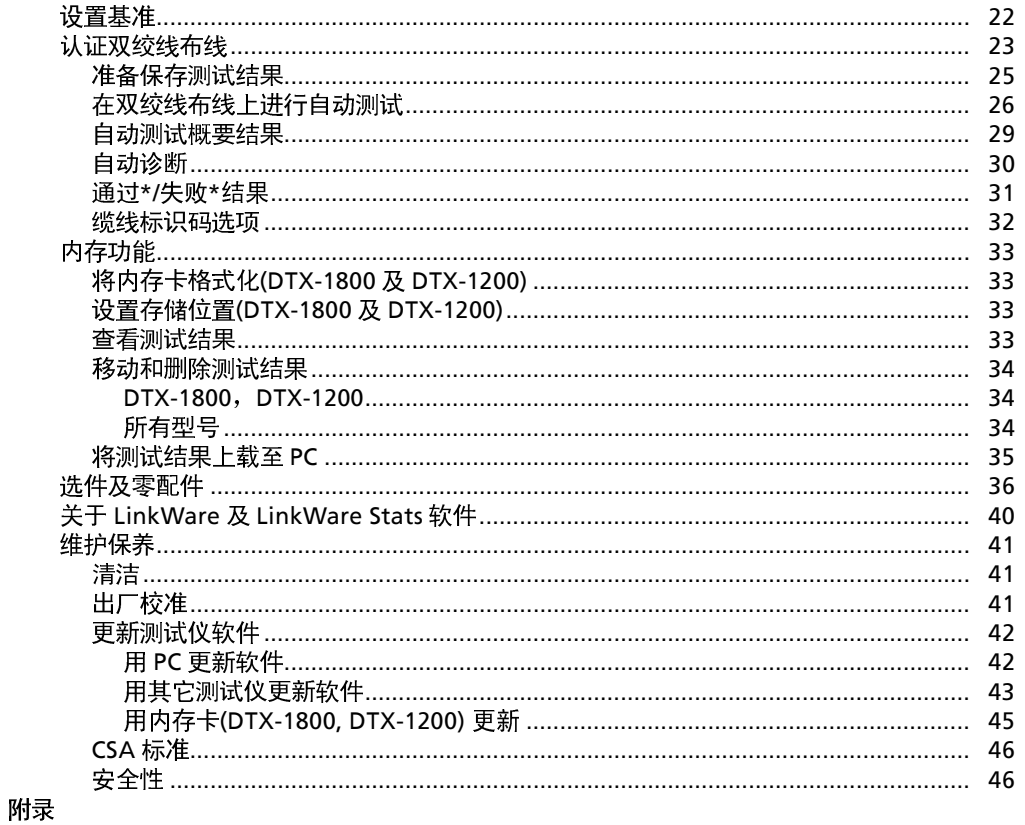

图目录

#### 图

### 标题

#### 页码

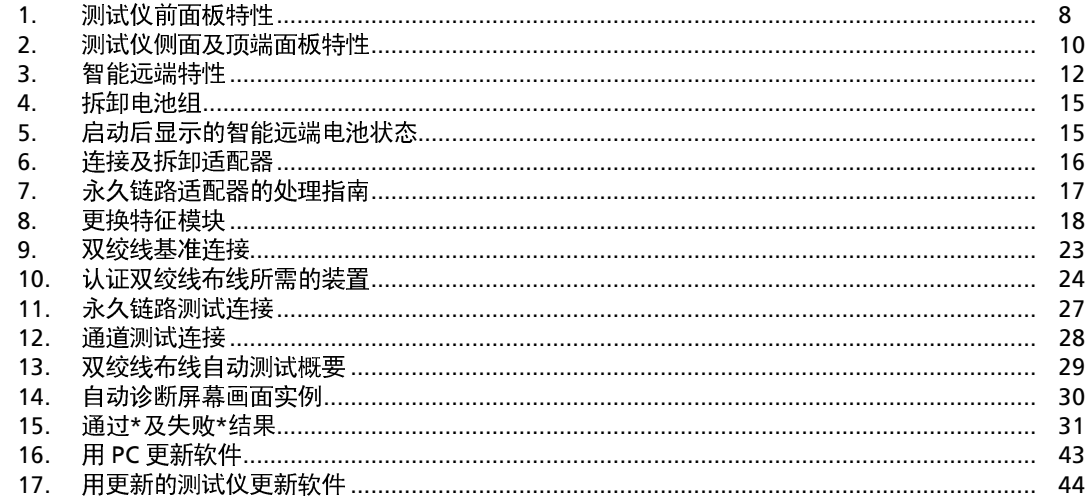

#### 特性概述

DTX 系列 CableAnalyzers 是一种坚固耐用的手持仪器,可 用于认证、排除故障、及记录双绞线及光纤布线安装。测试 仪包含以下的特性:

- DTX-1800 可在不到 45 秒内认证至 F 等级极限值  $\bullet$ (600 MHz) 双绞线布线以及在不到 12 秒内认证 第6类布线。符合 III 等级及建议的 Ⅳ 等级准确性 规定。
- DTX-1200 可在不到 12 秒内认证第 6 类双绞线布线。 DTX-LT 可在不到 30 秒内认证第6 类布线。 两者均符合第 III 等级及建议的第 IV 等级准确性规定。
- 彩色显示屏清楚显示"通过/失败"结果。  $\bullet$

# **DTX Series CableAnalyzer**

- 自动诊断报告至常见故障的距离及可能的原因。  $\bullet$
- 声频讯号调谐器特性帮助您找到插座及在检测到讯号声  $\bullet$ 时自动开始"自动测试"。
- 可选的光缆模块可用于认证多模及单模光纤布线。  $\bullet$
- 可于内部存储器保存至多 250 项 6 类自动测试结果,包  $\bullet$ 含图形数据。
- DTX-1800 及 DTX-1200 可于 16 MB 可拆卸内存卡上保  $\bullet$ 存至多 500 项 6 类自动测试结果, 包含图形数据。
- 可充电锂离子电池组可以连续运行至少 12 个小时。  $\bullet$
- 智能远端连可选的光缆模块可用于 Fluke Networks OF- $\bullet$ 500 OptiFiber™认证光时域反射计 (OTDR) 来进行损 耗/长度认证。
- LinkWare™软件可用于将测试结果上载至 PC 并建立专业  $\bullet$ 水平的测试报告。"LinkWare Stats"选件产生缆线测 试统计数据可浏览的图形报告。

### 注册

向 Fluke Networks 注册产品后,用户可获得有关产品更新、 故障诊断技巧和其它支持服务等宝贵信息。

如要注册,可上 Fluke Networks 网站填写在线注册表,网址 是: www.flukenetworks.com/registration。

## 与Fluke Networks 联系

注释

欲就有关测试仪的问题与Fluke Networks 联系, 请尽可能备妥测试仪软件及硬件版本号。

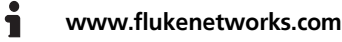

⊠≪ support@flukenetworks.com

 $\mathbf{r}$ +1-425-446-4519

- 澳大利亚: 61 (2) 8850-3333 或 61 (3) 9329 0244
- 中国: 86 (10) 6512-3435  $\bullet$
- 巴西: 11 3044 1277  $\bullet$
- $\bullet$ 加拿大: 1-800-363-5853
- 欧洲: +44 1923 281 300  $\bullet$
- 香港: 852 2721-3228
- 日本: +81-3-3434-0181  $\bullet$
- 韩国: 82 2 539-6311  $\bullet$
- 新加坡: +65-6738-5655  $\bullet$
- 台湾: (886) 2-227-83199  $\bullet$
- 美国: 1-800-283-5853  $\bullet$

请访问我们的网站以获得详细的电话号码表。

### 访问技术参考手册

"DTX CableAnalyzer 技术参考手册"提供有关测试仪的额 外信息。您的测试仪随附的"DTX CableAnalyzer 产品光 盘"以及 Fluke Networks 网站上的 DTX CableAnalyzer 产 品页提供了该技术参考手册。

### 缆线测试信息的额外资源

Fluke Networks "知识库" (Knowledge Base)回答有关 Fluke Networks 产品的常见问题, 并提供有关缆线测试技术 及科技的文献。

要访问"知识库", 请登录至 www.flukenetworks.com, 然后单击页首的 knowledge base。

网站 cabletesting.com 回答有关缆线测试的常见问题并提供 测试、说明文档、及标准文献,及其它参考信息。

### 开封

DTX 系列 CableAnalyzer 包装箱内有下列零配件。若内容物 有损坏或遗失,请立即与购买处联系。

#### DTX-1800

- DTX-1800 CableAnalyzer 连锂离子电池组  $\bullet$
- DTX-1800 SmartRemote 连锂离子电池组  $\bullet$
- 两个第6类/E 等级永久链路适配器连特征模块  $\bullet$
- 两个第6类/E 等级通道适配器  $\bullet$
- 两个耳机  $\bullet$
- 携带箱  $\bullet$
- 携带皮带  $\bullet$
- 16 MB 内存卡  $\bullet$
- 用于 PC 通讯的 USB 缆线  $\bullet$
- 用于 PC 通讯的 DTX RS-232 串口缆线  $\bullet$
- 两个交流适配器  $\bullet$
- DTX 系列 CableAnalyzer 用户手册  $\bullet$
- DTX 系列 CableAnalyzer 产品光盘  $\bullet$
- LinkWare 软件光盘

#### DTX-1200

- DTX-1200 CableAnalyzer 连锂离子电池组
- DTX-1200 SmartRemote 连锂离子电池组  $\bullet$
- 两个第6类/E 等级永久链路适配器连特征模块  $\bullet$
- 两个第 6 类/E 等级通道适配器  $\bullet$
- 两个耳机  $\bullet$
- 携帯箱
- 携带皮带  $\bullet$
- 用于 PC 通讯的 USB 缆线  $\bullet$
- 两个交流适配器  $\bullet$
- DTX 系列 CableAnalyzer 用户手册  $\bullet$
- DTX 系列 CableAnalyzer 产品光盘  $\bullet$
- LinkWare 软件光盘

#### DTX-LT

- DTX-LT CableAnalyzer 连锂离子电池组  $\bullet$
- DTX-LT SmartRemote 连锂离子电池组  $\bullet$
- 两个第6类/E 等级永久链路适配器连特征模块  $\bullet$
- 一个第 6 类/E 等级通道适配器  $\bullet$
- 携带皮带  $\bullet$
- 用于 PC 通讯的 USB 缆线  $\bullet$
- 两个交流适配器
- DTX 系列 CableAnalyzer 用户手册  $\bullet$
- DTX 系列 CableAnalyzer 产品光盘  $\bullet$
- LinkWare 软件光盘  $\bullet$

### 安全说明

### △△警告

为了避免可能引起火灾、电击或人员伤害:

- 切勿打开机壳,内部无用户可维修的零件。  $\bullet$
- 切勿改装测试仪。  $\bullet$
- 只使用 Fluke Networks 批准用于 DTX 测试仪的交 流适配器来将电池充电或供应测试仪电源。
- 请只使用规定的更换零件来维修测试仪。  $\bullet$
- 切勿使用损坏的测试仪。在使用前,请检查测试  $\bullet$ 仪。
- 若未依据制造商的指示使用本装置,装置提供的担 保可能无效。
- 不要将测试仪连接至任何电话输入、系统、或装  $\bullet$ 置,包括ISDN。否则,误用本产品可能会损坏测 试仪并导致对用户潜在的电击危险。
- 在将测试仪连接至缆线前,始终要先将测试仪开  $\bullet$ 启。开启测试仪电源可激活本仪器的输入保护电 路。
- 如果测试仪的运作不正常,请勿使用测试仪。测试  $\bullet$ 仪的保护措施可能失效。

小心

为了避免打断网络运行,避免损坏被测的测试仪或 缆线,避免数据丢失,并确保取得最准确的测试结 果:

- 切勿将测试仪连接至现用的网络上。否则,这样做  $\bullet$ 可能会中断网络运行。
- 切勿试图将 8-针脚模块(RJ45)连接器以外的任何其  $\bullet$ 它连接器插入适配器插座。插入 RJ11 (电话)连接 器之类的其它连接器可能永久损坏插座。
- 在进行缆线测试期间,不要操作如手机及移动电话  $\bullet$ 等便携式传输设备。否则,这样做可能会导致测试 结果错误。
- 为了确保取得准确度最大的铜缆测试结果,每隔 30  $\bullet$ 天执行"设置基准"部分所述的基准设置程序。
- 如果没有正确地处理永久链路接口适配器, 则可能  $\bullet$ 无法正常工作或可能会被损坏。请参见第16及17 页有关如何处理适配器的重要信息。
- 如果并未安装光纤模块,请将模块托架盖保留在原 位。请见第10页。
- 在连接或拆除模块前,先将测试仪关闭。  $\bullet$
- 当内存卡的 LED 指示灯点亮时,切勿拆除内存卡。 否则会损坏内存卡上的数据。

△ 《 警告: 第 1 类和第 2 类激光产品

为了避免危险辐射造成可能的眼睛伤害, 在使用光 缆模块时,请遵循"DTX-MFM/SFM 光缆模块用户 手册"或"DTX 系列CableAnalyzer 技术参考手 册"中所述的安全指南。

## 入门和认识

以下的部分说明测试仪的基本特性。

物理特性

#### 1及2说明测试仪的特性。图3

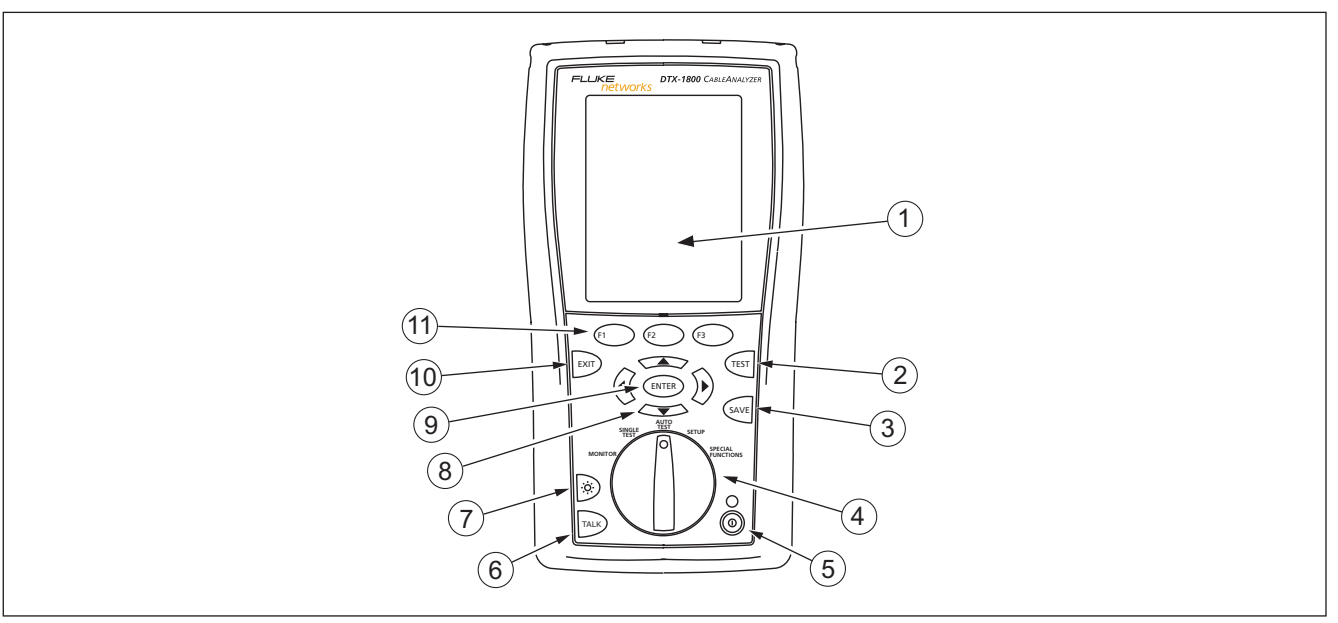

amd29f.eps

**'-**

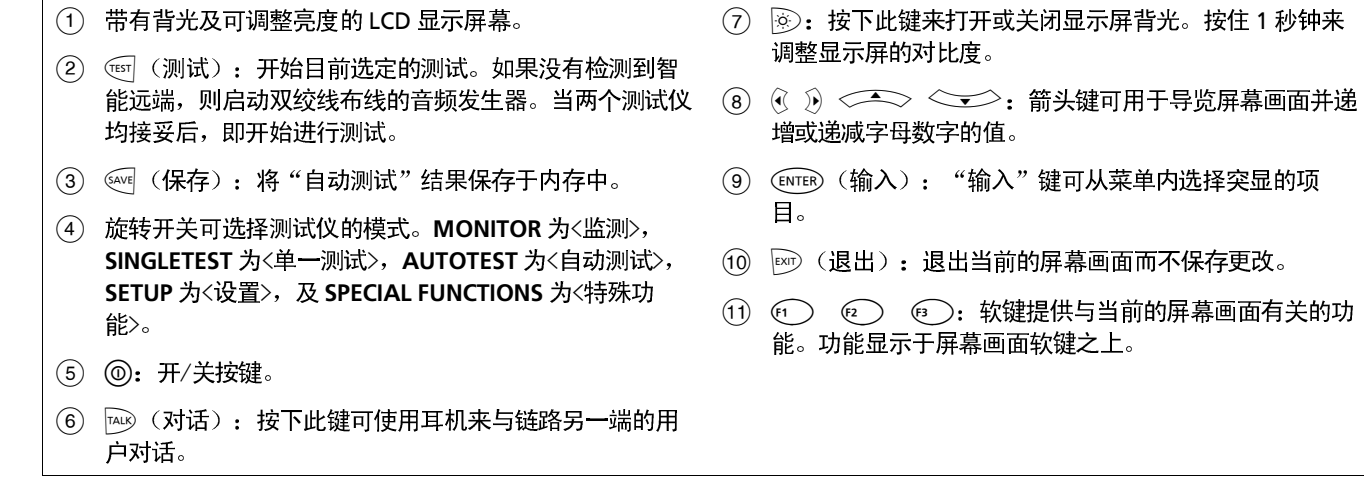

图 1. 测试仪前面板特性(续)

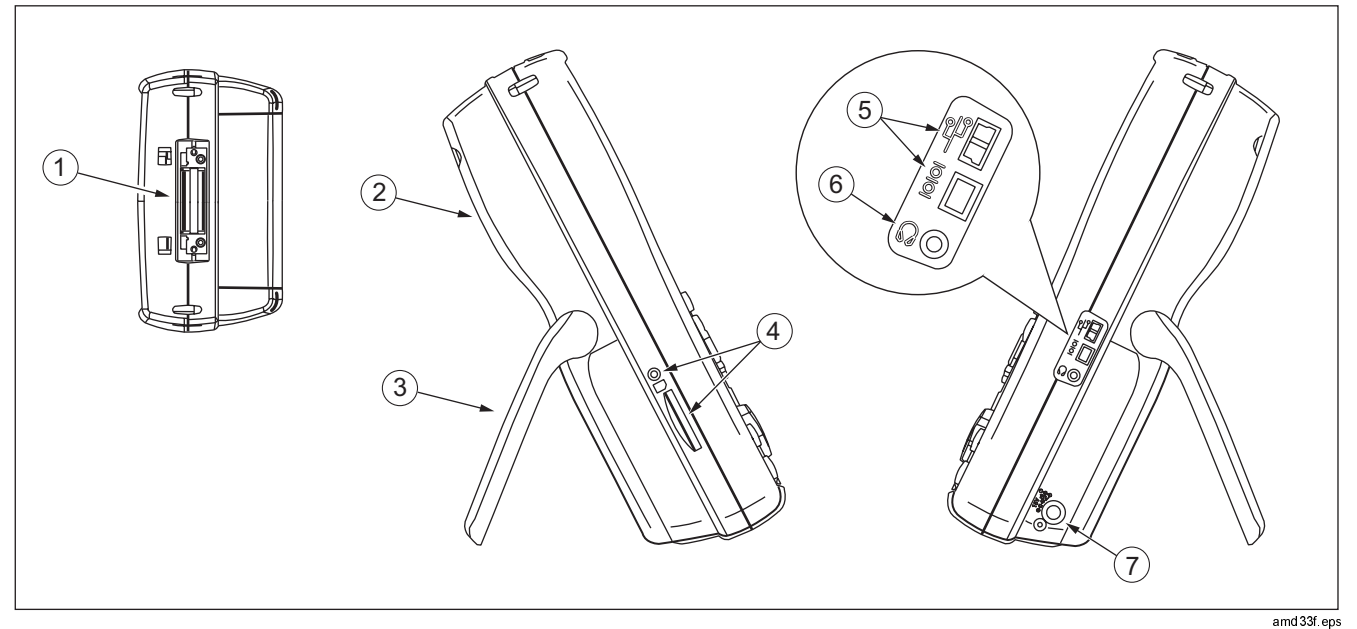

图2. 测试仪侧面及顶端面板特性

- (1) 双绞线接口适配器连接器。
- (2) 模块托架盖。推开托架盖来安装可选的模块, 如光缆模 块。
- $\circled{3}$ 底座。
- (4) DTX-1800 及 DTX-1200: 可拆卸内存卡的插槽及活动 LED 指示灯。若要弹出内存卡,朝里推入后放开内存卡。
- $(5)$  USB  $(\stackrel{\circledS_{\square}}{\otimes} )\overline{\mathcal{R}}$  RS-232C ( $\text{[0]}$ ) ; DTX-1800, DTX-1200) 端口可用于将测试报告上载至 PC 并更新测试仪软 件。RS-232C 端口使用 Fluke Networks 供应的定制 DTX 缆线。
- 6) 用于对话模式的耳机插座。
- (7) 交流适配器连接器。将测试仪连接至交流电时,LED 指示 灯会点亮。
	- 红灯: 电池正在充电。
	- 绿灯: 电池已充电。
	- 闪烁的红灯:充电超时。电池没有在 6 小时内充足  $\bullet$ 电。请参见第14页的"测试仪供电"部分。

图 2. 测试仪侧面及顶端面板特性(续)

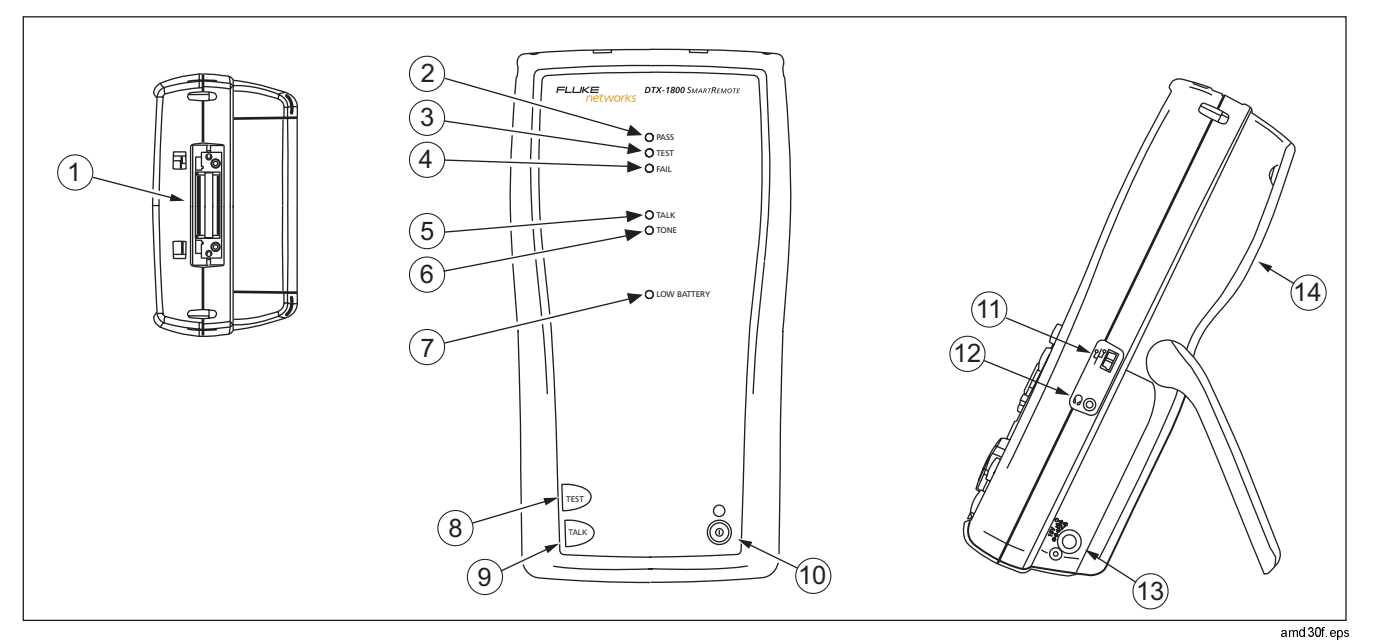

**(-**

注释

LED 指示灯也可作为电池量表。请参见第15页的 图5。

- (1) 双绞线接口适配器的连接器。
- $(2)$ 当测试通过时,"通过"LED 指示灯会亮。
- \_在进行缆线测试时,"测试" LED 指示灯会点亮。  $(3)$
- $\left( \widehat{4}\right)$ 当测试失败时,"失败"LED 指示灯会亮。
- (5) 当智能远端位于对话模式时, "对话"LED 指示灯会点 亮。按网缝来调整音量。
- 6 当您按 <sup>[6]</sup> 键但没有连接主测试仪时, "讯号声" LED 指 示灯会点亮,而且音频发生器会开启。
- 当电池电能不足时,"低电量"LED 指示灯会点亮。  $(7)$

定的测试将会激活双绞线布线的音频发生器。当连接两个 测试仪后便开始进行测试。

- (9) FALK): 按下此键使用耳机来与链路另一端的用户对话。再 按一次来调整音量。
- $\sqrt{10}$ ⑩: 开/关按键。
- $\sqrt{11}$ 用于更新 PC 测试仪软件的 USB 端口。
- $(12)$ 用于对话模式的耳机插座。
- (3) 交流适配器连接器, 如图2所示。
- 模块托架盖。推开托架盖来安装可选的模块,如光缆模  $(14)$ 块。

图3. 智能远端特性(续)

#### 测试仪供电

- 您可在将电池连接至或从测试仪断开时将电池充电。图  $\bullet$ 4显示应如何拆卸电池。
- 将测试仪关闭后,电池将于大约4小时内充足电。充足  $\bullet$ 电的电池在正常使用状况下可持续至少 12 小时。

#### 注释

若电池温度超出摄氏 0 度至 45 度(华氏 32 度至 113 度) 的范围, 则电池无法充电。电池充电的速 度在摄氏 40 度至 45 度(华氏 104 度至 113 度)之 间时较慢。

靠近主屏幕画面的右上角的电池状态图标(■■))可以显  $\bullet$ 示电池的充电量。智能远端的 LED 指示灯会在电源启动 循环结束时显示智能远端的电池状态,如图5所示。

如需额外的电池信息,通过链路适配器来连接主测试仪 及智能远端,将旋转开关转至 SPECIAL FUNCTIONS: 然后选择电池状态。

如果电池没有在 6 小时内充足电能,电池 LED 指示灯会 闪烁红灯。确认电池在充电期间介于上述的温度范围 内,且使用的是正确的交流适配器。断开后再重新连接 交流电,然后尝试重新将电池充电。如果电池第二次仍 然无法充电,则应更换电池。

#### 本地化测试仪

本地设置值包含语言、日期、时间、数字格式、长度单位、 及电源线频率。

- 将旋转开关转至 SETUP。  $\mathbf 1$
- 使用<>>来突出显示列表最底部的仪器设置值;然后  $\mathbf{2}$ 按ENTER键。
- 使用》及< ) 键来查找并突出显示列表最底部的选项 3 卡 2 的语言; 然后按 (NTER)键。
- 4 用<>>键来突出显示想要的语言:然后按[mmg 键。
- 使用箭头键及 < mm 键在仪器设置值的表 2 及 3 查找并更 5 改其它本地设置值。

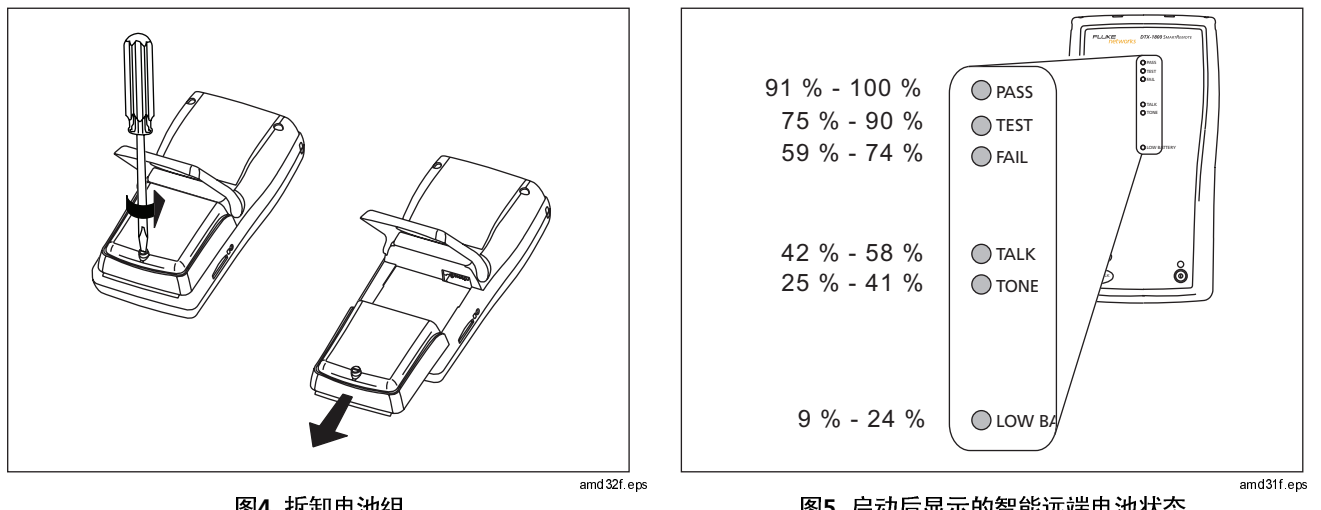

**\$-**

**%-**

#### 关于链路接口适配器

链路接口适配器提供用于测试不同类型的双绞线 LAN 布线的 正确插座及接口电路。测试仪提供的通道及永久链路接口适 配器适用于测试至第6类布线。

图6显示如何连接及拆卸适配器。

△小心

为了避免损坏永久链路适配器并确保取得准确度最 大的测试结果, 切勿掐捏、扭绞、或压挤适配器的 缆线。请遵循图7所述的处理指南。

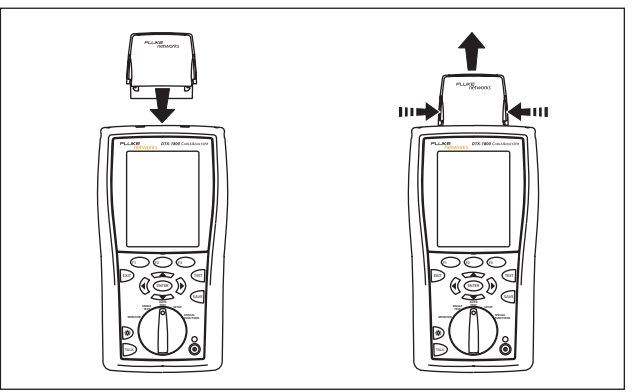

amd 35f.eps

图6. 连接及拆卸适配器

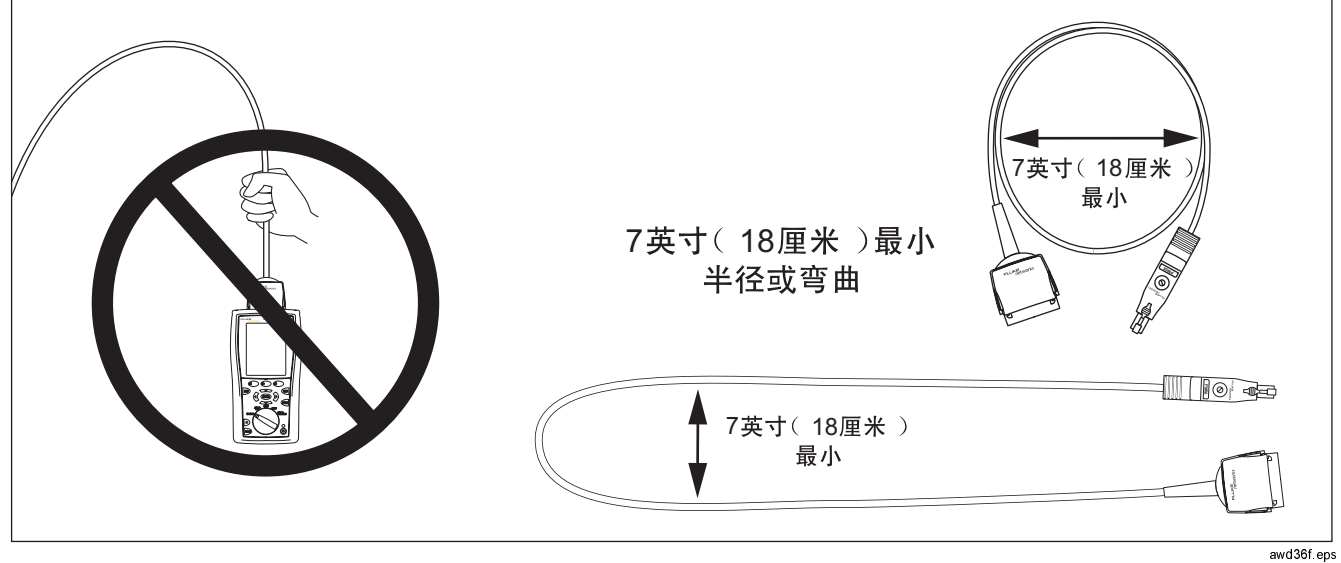

**+-**

DTX-PLA001 通用永久链路适配器具有一个可拆卸的特征模 块。可加以更换来为不同的插座配置定制适配器。

若要更换特征模块,请执行下面的步骤(请参见图8):

- 触摸适当接地的导电表面, 让身体适当接地。  $\blacktriangleleft$
- 从测试仪上拆卸链路接口适配器。  $\overline{2}$
- 用手指来拧松特征模块上的螺丝。如果需要,可以用平 **-** 头螺丝刀拧松螺丝。
- 将模块保存于其原装静电防护袋内。 4
- 5 置入新的模块,然后用手指拧紧螺丝。

△小心

只用手指拧紧螺丝。不要拧得过紧。否则,这样做 可能会损坏模块或缆线的端点。

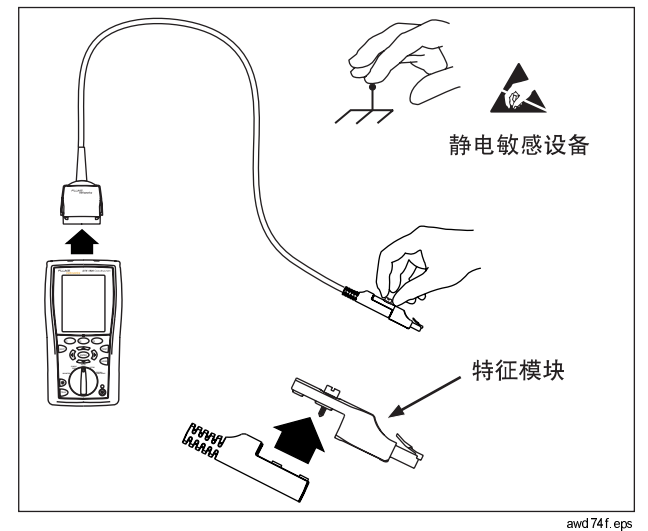

**-**

### 双绞线测试设置值

# 若要访问设置值,将旋转开关转至 **SETUP**,用<sup>〈</sup>\之〉来突<br>出显示双绞线,然后按 键。

表1说明用于双绞线布线测试的设置值。

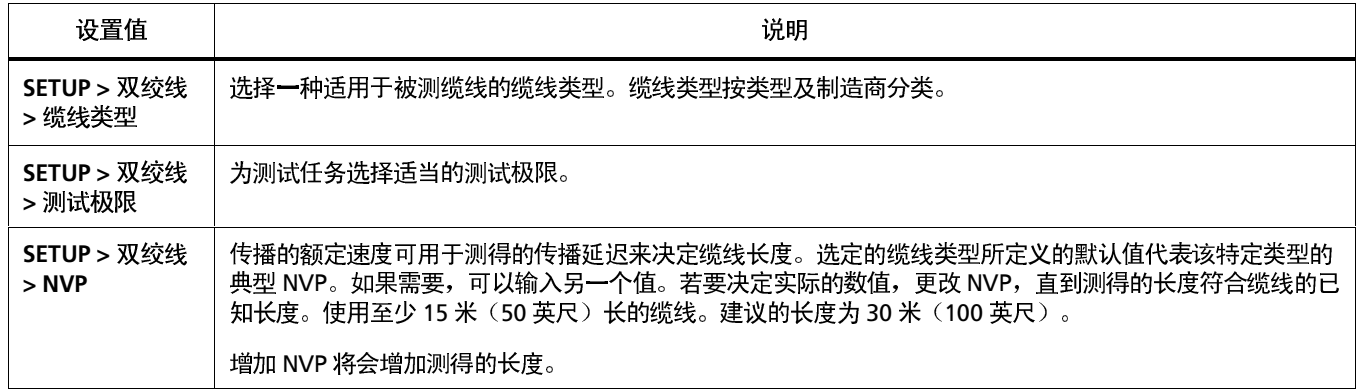

#### 表1. 双绞线测试设置值

-续-

表 1. 双绞线测试设置值(续)

| 设置值                                                                                                    | 说明                                                            |                                                                           |                                                                                                    |                                                                  |  |
|----------------------------------------------------------------------------------------------------|---------------------------------------------------------------|---------------------------------------------------------------------------|----------------------------------------------------------------------------------------------------|------------------------------------------------------------------|--|
| SETUP > 双绞<br>线 > 插座配置                                                                                              | 输出配置设置值决定测试哪一个缆线对以及将哪一个线对号指定给该线对。                             |                                                                           |                                                                                                    |                                                                  |  |
| <b>T568A</b><br>白色/绿色<br>$3 -$<br>└2 绿色<br>3 白色/橙色<br>蓝色<br>4<br>$2 -$<br>5 白色/蓝色<br>6 橙色<br>白色/褐色<br>$4 -$<br>8 褐色 | T568B<br>3 白色/橙色<br>蓝色<br>4<br>2<br>白色/蓝色<br>-5<br>橙色<br>$-6$ | USOC (单或双绞线对令<br>牌环)<br>3 白色/橙色<br>蓝色<br>4<br>2<br>白色/蓝色<br>-5<br>橙色<br>6 | ATM/TP-PMD 直式<br>1 白色/绿色<br>-2 绿色<br>7 白色/褐色<br>$\overline{2}$<br>-8 褐色<br>ATM/TP-PMD 交叉<br>白色/绿色<br>绿色<br>8<br>白色/褐色<br>2<br>褐色<br>$\mathfrak{p}$ | 以太网<br>白色/橙色<br>$2 \cdot$<br>2 橙色<br>白色/绿色<br>3<br>$3 -$<br>6 绿色 |  |

一续一

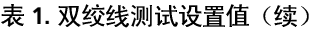

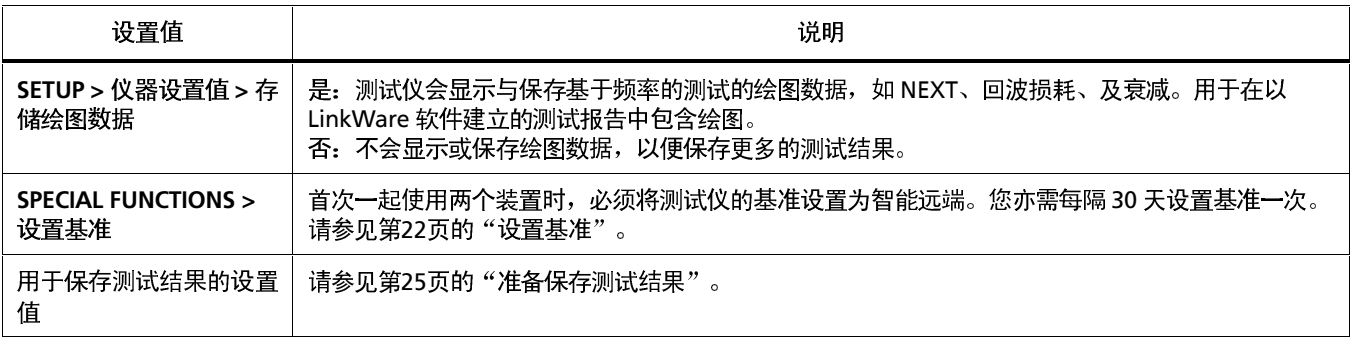

### 设置基准

**ELFEXT** 

在下面时间运行测试仪的基准设置程序:

- 当您想要将测试仪用于不同的智能远端。您可将测试仪  $\bullet$ 的基准设置为两个不同的智能远端。
- 每隔 30 天。这样做可以确保取得准确度最大的测试结<br>果。

更换链路接口适配器后无需重新设置基准。

注释

开启测试仪及智能远端, 等候1分钟, 然后才开始 设置基准。只有当测试仪已经到达摄氏10度至  若要设置基准,请执行下面的步骤:

- **1** 连接永久链路及通道适配器,然后依图9 接。
- 2 将旋转开关转至 SPECIAL FUNCTIONS, 然后开启智能 远端。
- 3 突出显示设置基准;然后按CENTER
- 4 按 dig 键。

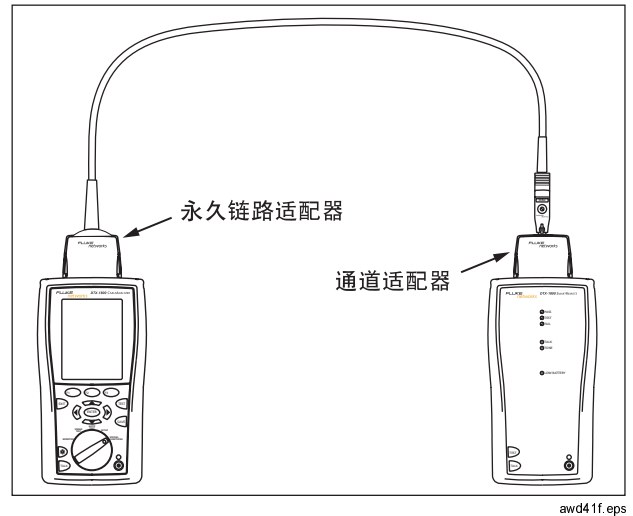

**9-**

认证双绞线布线

图10显示认证双绞线布线所需的装置。

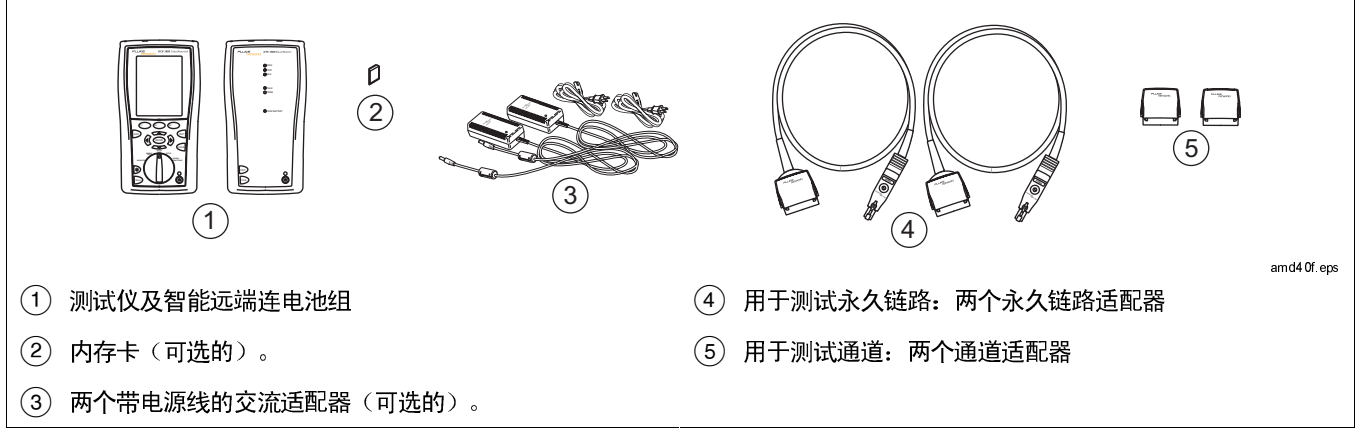

图10. 认证双绞线布线所需的装置

#### 准备保存测试结果

### □ 检查可用的内存空间:

DTX-1800 及 1200 **SPECIAL FUNCTIONS,**然后选择内存状态。型号 DTX-1800 及 1200: 按印 键, 在内存卡及内部存储器状态间 切换。如果需要,使用 $\widehat{(\epsilon)}$ 键来格式化内存卡。

#### 选择缆线标识码来源:  $\Box$

您可从预先产生的列表中选择标识码,或者在每一次测试 后建立一个标识码。将旋转开关转至 SETUP,选择仪器设 置值,选择缆线标识码来源,然后选择一个来源。请参见 第29页的"缆线标识码选项"部分的详细说明。

#### $\Box$ 设置任务资料夹:

从仪器设置值菜单中, 选择下面的项目:

● 结果存储位置(DTX-1800 及 1200

- 当前资料夹: 选择一个现有的资料夹,或按3 )建立 资料夹键来建立一个新的资料夹。
- $\Box$ 设置绘图数据存储选项:

从仪器设置值菜单中,选择存储绘图数据。选择是,保存 绘图数据及测试结果。选择否,只以文本格式来保存数 据,以便保存更多的测试结果。

输入任务信息:  $\Box$ 

> 从仪器设置值菜单中,按》键来显示操作员、地点、及公 司名称选项卡。若要输入一个名称,请将它选中;然后使  $\mathbb{Q}$   $\curvearrowleft$   $\curvearrowright$   $\curvearrowright$   $\vee$   $\vee$   $\vee$   $\vee$   $\vee$   $\vee$   $\vee$   $\vee$   $\vee$   $\vee$   $\vee$   $\vee$   $\vee$   $\vee$   $\vee$   $\vee$   $\vee$   $\vee$   $\vee$   $\vee$   $\vee$   $\vee$   $\vee$   $\vee$   $\vee$   $\vee$   $\vee$   $\vee$   $\vee$   $\vee$   $\vee$   $\vee$ 成后按※隔键。

在双绞线布线上进行自动测试 将适用于该任务的适配器连接至测试仪及智能远端。 按测试仪或智能远端的键。若要随时停止测试,请按  $\mathbf 1$ 4 **EXIT)键。** 将旋转开关转至设置,然后选择双绞线。从双绞线选项卡  $\mathbf{2}$ 中设置以下设置值: 技巧: 按测试仪或智能远端的 回键启动音频发生器, 因此您便 能在需要时使用音频探测器,然后才进行连接。讯号声也 缆线类型: 选择一个缆线类型列表; 然后选择要测试的缆  $\bullet$ 会激活连接布线另一端休眠中或电源已关闭的测试仪。 线类型。 测试仪会在完成测试后显示"自动测试概要"屏幕(请参 5 测试极限: 选择执行任务所需的测试极限值。屏幕画面会  $\bullet$ 见第29页的图13)。若要查看特定参数的测试结果, 使用 显示最近使用的九个极限值。按印〇更多键来查看其它极 限值列表。 如果自动测试失败,按印 )错误信息键来查看可能的失败 6 将旋转开关转至 AUTOTEST,然后开启智能远端。依图 3 原因。 11所示的永久链路连接方法或依图12所示的通道连接方 法,连接至布线。  $\overline{7}$ 若要保存测试结果,按键。选择或建立一个缆线标识

码;然后再按一次键。

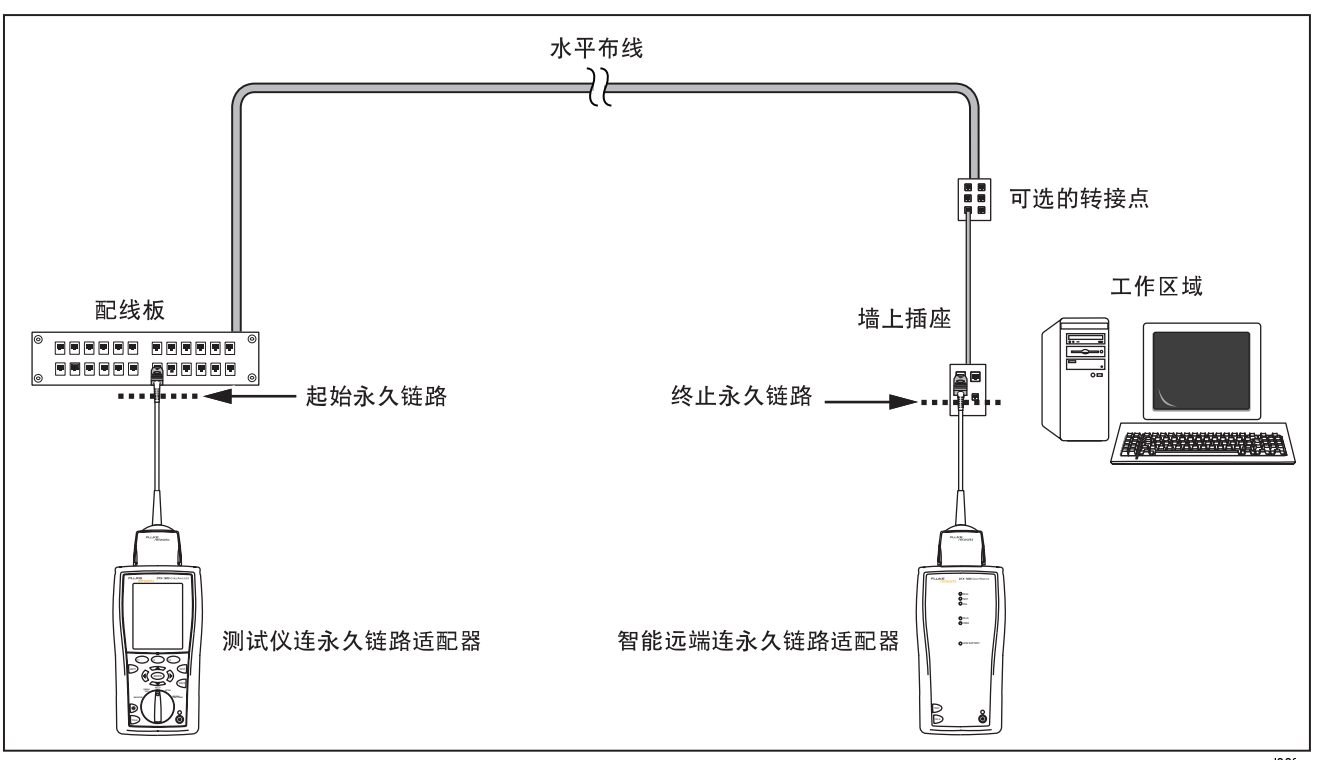

**11.** 

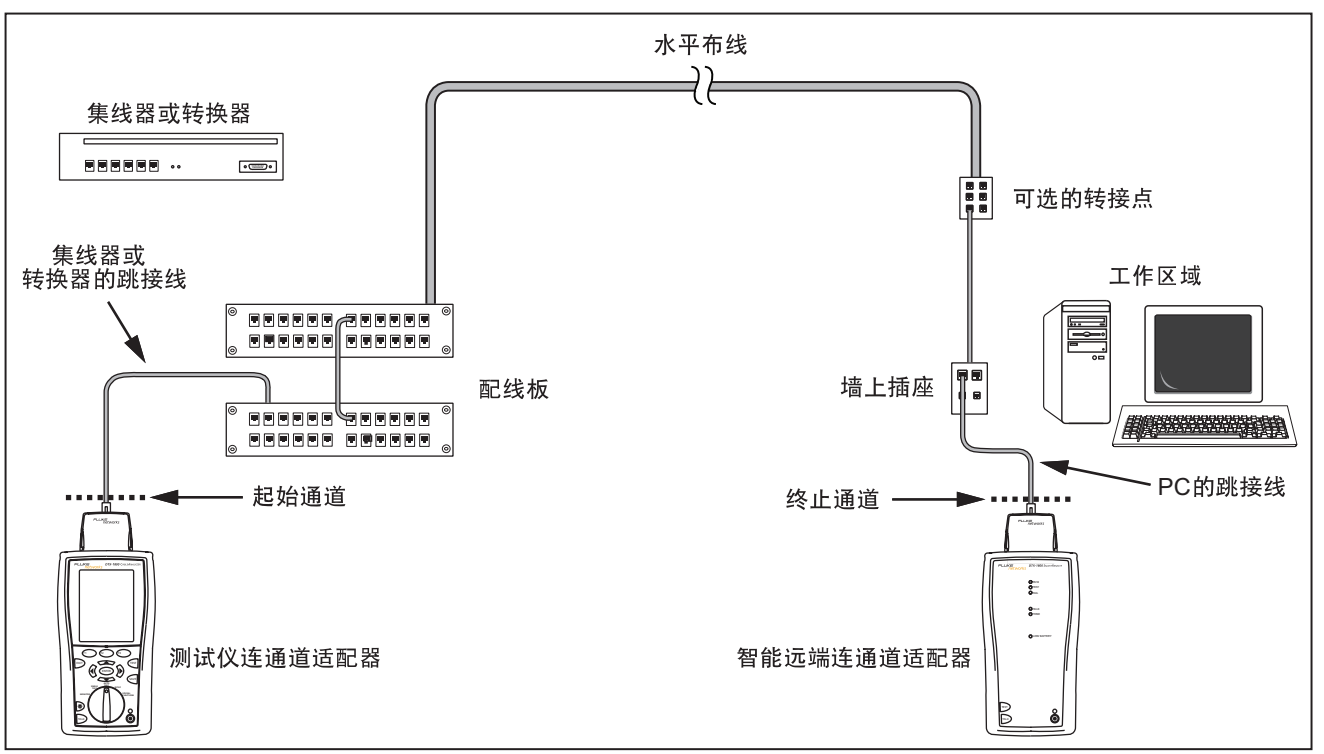

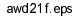

**'.-**

#### 自动测试概要结果

图13说明自动测试概要屏幕。

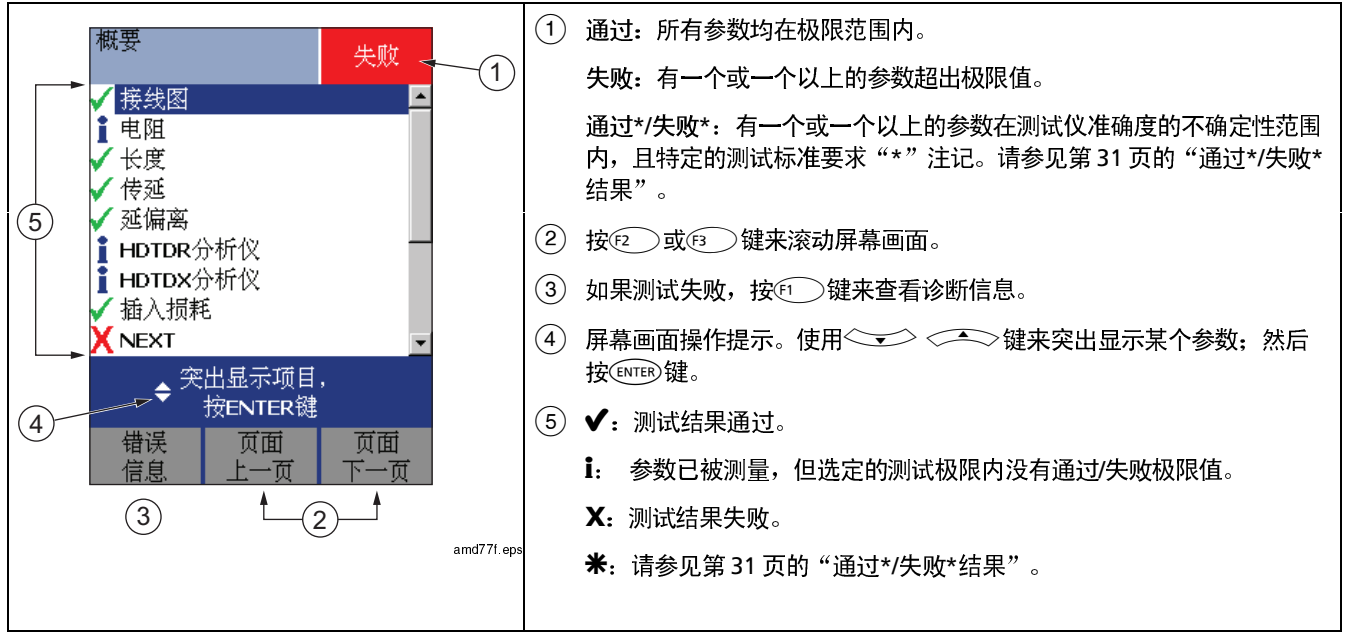

图13. 双绞线布线自动测试概要

#### 自动诊断

如果自动测试失败, 按 的 错误信息键以查阅有关失败的 诊断信息。诊断屏幕画面会显示可能的失败原因及建议您可

采取的行动来解决问题。测试失败可能产生一个以上的诊断 屏幕。在这种情况下, 按它 )键来查看额外的屏幕。

图14显示诊断屏幕画面的实例。

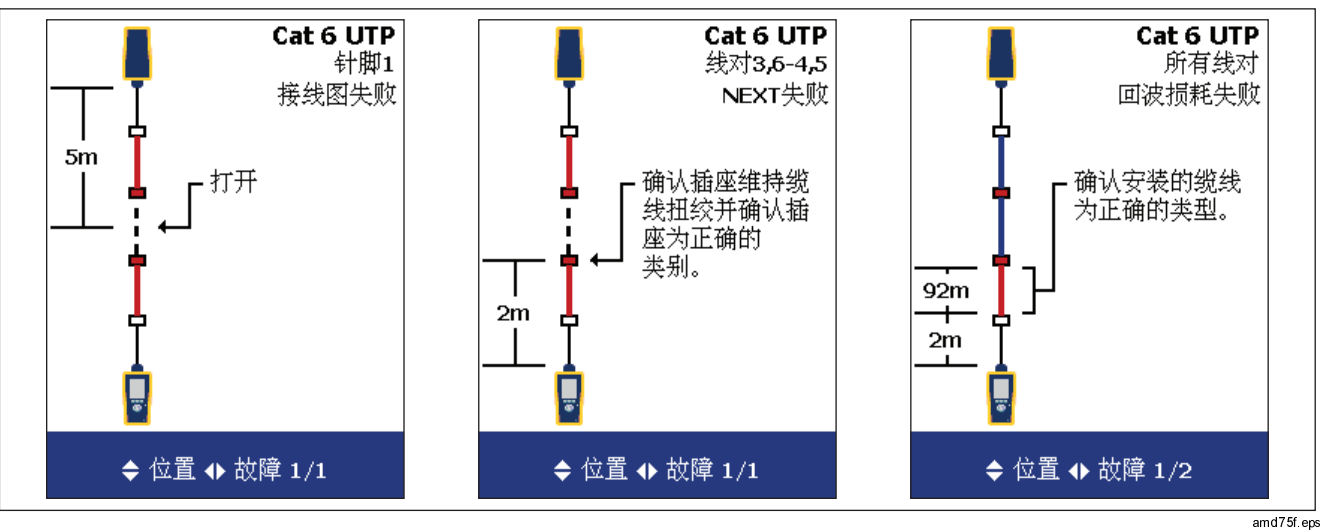

图14. 自动诊断屏幕画面实例

#### 通过\*/失败\*结果

标有星号的结果表示测得的数值在测试仪准确度的不确定性 范围内(如图15所示),且特定的测试标准要求"\*"注 记。这些测试结果被视作勉强可用的。勉强通过及接近失败 结果分别以蓝色及红色星号标注。

对于通过\*(PASS)的测试结果,应寻求改善布线安装的方法 来消除勉强的性能。

失败\*(FAIL)的测试结果应视作完全失败。

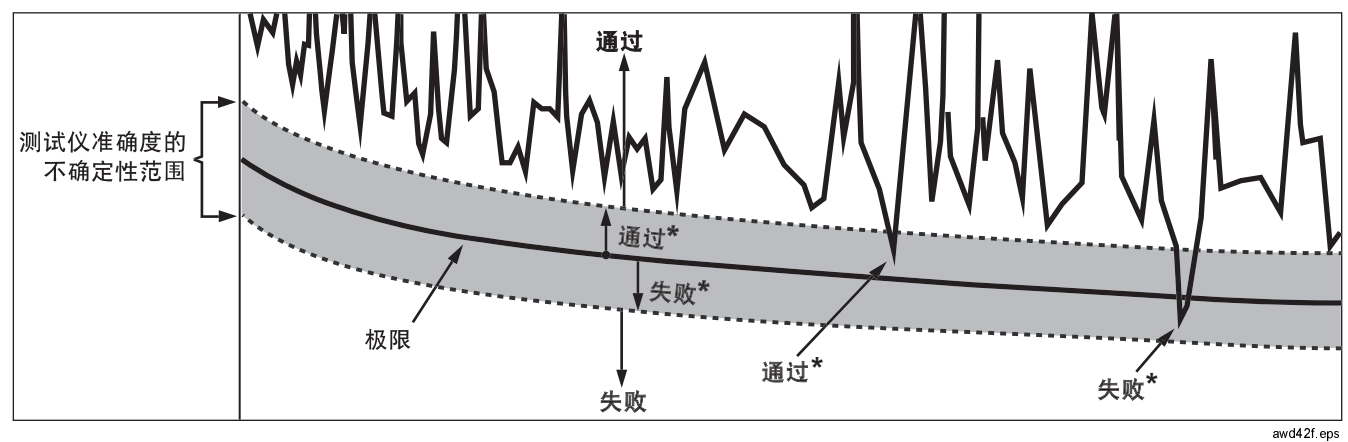

图15. 通过\*及失败\*结果

#### 缆线标识码洗项

您可从预先产生的列表选择缆线标识码或在每次测试后建立 一个标识码。

若要选择缆线标识码来源,将旋转开关转至 SETUP,选择仪 器设置值, 洗择缆线标识码来源: 然后选择一个来源:

- 自动递增: 每当您按 键时递增标识码最后一个字  $\bullet$ 符。
- 列表: 允许使用 LinkWare 软件所建立的标识码列表下  $\bullet$ 载至测试仪。
- 自动序列: 令您使用由模板产生的序列标识码列表。水  $\bullet$ 平、主干、及园区网模板均需遵循 ANSI/TIA/EIA-606-A 标准所规定的标识码格式。自由形态模板令您建立自己 的格式。
- 无:每一次按※ 键后建立标识码。  $\bullet$

在您按键后,还可编辑现有的标识码,然后用于保存结 果。

若要建立序列标识码列表,请执行下面的步骤:

- 1 从自动序列屏幕中,选择一个模板。
- 2 从自动序列屏幕中,选择开始标识码。使用软键,《① <<>><<<>>>>, 及ENTER 键, 在顺序表中输入第一个 标识码。完成后按键。
- 3 选择停止标识码。使用软键, (3) > > > > > > , 及 (ENTER)键, 在顺序表中输入最后一个标识码。完成后按 网键。
- 4 按3 样本列表键来查看顺序表会是什么样子。

在缆线标示号列表中已使用的标示号以"\$"标明。

### 内存功能

DTX 测试仪均具有可以存储至少 250 决于测试仪的软件所占用的空间。

DTX-1800 及 DTX-1200 测试仪还可在 16 MB 储多至 500 笔第 6 类自动测试结果,包括图形数据。测试仪 还可使用安全的数字(SD)内存卡。

#### (DTX-1800 及 DTX-1200)

若要将内存卡格式化,将旋转开关转至 SPECIAL **FUNCTIONS**, 选择内存状态; 然后按图 )格式化键。

#### *"- -#*

若要设置保存测试结果的目的地,将旋转开关转至 SETUP, 选择仪器设置值, 选择结果存储位置; 然后选择内部存储器 或内存卡(如果有的话)。

#### 注释

如果您更改结果储存位置,但选中的当前资料夹不 存在于新的位置,测试仪会以新的位置当前资料夹 的名称来建立新的资料夹。

#### 杳看测试结果

若要杳看保存的测试结果, 请执行下面的步骤:

- 1 将旋转开关转至 **SPECIAL FUNCTIONS**,然后选择查看/ 删除结果。
- 2 如果需要, 按印 更改资料夹键来找到想查看的测试 结果。
- 3 突出显示测试结果,然后按CNTER键。

#### 移动和删除测试结果

DTX-1800, DTX-1200

若要从内部存储器将所有结果移动或复制到内存卡,将旋转 开关转至 SPECIAL FUNCTIONS, 选择移动/复制内部结 果;然后选择一个选项:

- 移动到内存卡: 将所有测试结果及其资料夹移到内存卡  $\bullet$ 并从内部存储器删除所有结果。
- 复制到内存卡: 将所有测试结果及其资料夹复制到内存  $\bullet$  $+$ .
- 从内部存储器删除: 从内部存储器删除所有测试结果。  $\bullet$

所有型号

若要删除测试结果或资料夹,请执行下面的步骤:

- 将旋转开关转至 SPECIAL FUNCTIONS; 然后选择查  $\blacktriangleleft$ 看/删除结果。
- 如果需要,按☞◯ 更改资料夹键来找到您想删除的结  $\overline{2}$ 果。
- 执行下面其中一个步骤: 3
	- 若要删除一个结果,突出显示该结果,按@ )删  $\bullet$ 除键;然后按图 )删除键。
	- 若要删除所有位置的当前资料夹中的所有结果或者  $\bullet$ 删除一个资料夹, 按 ?? Delete 键; 然后选择一 个选项。

对于 DTX-1200 及 DTX-1800 型仪表, 测试仪中的 所有结果选项也会将现有的内存卡上的所有结果删 除。

#### 将测试结果上载至PC

若要将测试结果上载到 PC 上,请执行下面的步骤:

- 在 PC 上安装最新版本的 LinkWare 软件。  $\mathbf{1}$
- $2^{\circ}$ 开启测试仪。
- 用随附的 USB 缆线或可用从 Fluke Networks 购得的  $\overline{3}$ DTX 串口缆线来将测试仪连接至 PC。

#### 或者

将含有测试结果的内存卡插入 PC 的内存卡阅读器。

4 启动 PC 的 LinkWare 软件。

单击 LinkWare 工具栏的导入 ↓ 键。从列表中选择测  $5<sup>7</sup>$ 试仪的型号。

或者

选择 PC 的内存卡或资料夹。

6 选择要导入的数据记录;然后单击确定。

### 选件及零配件

表2显示 DTX 系列 CableAnalyzers 提供的选件及零配件。<br>有关选件及零配件的完整列表,请访问 Fluke Networks 网 站: www.flukenetworks.com。

#### 若要订购选件或零配件,请依第2页的说明与 Fluke Networks 联系。

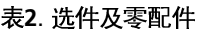

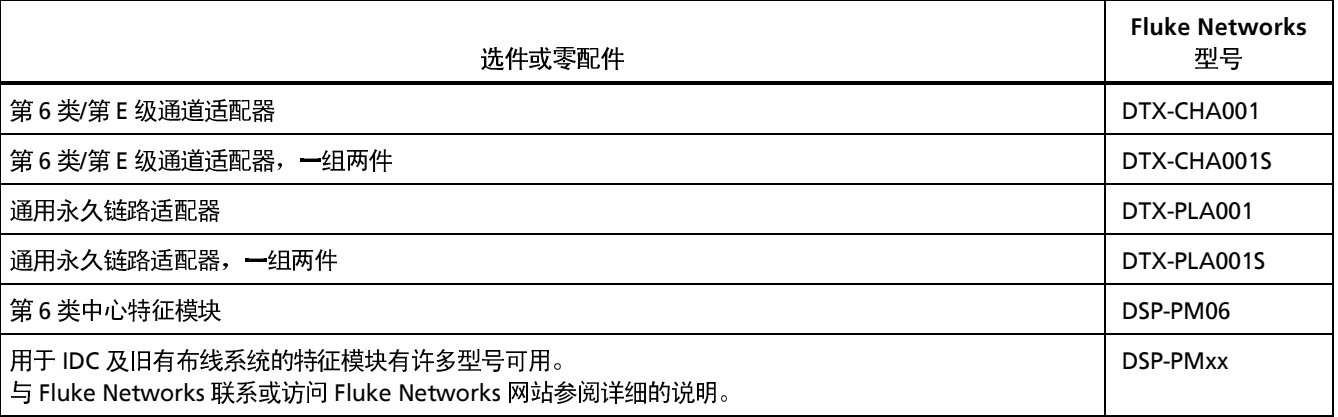

#### 表 2. 选件及零配件(续)

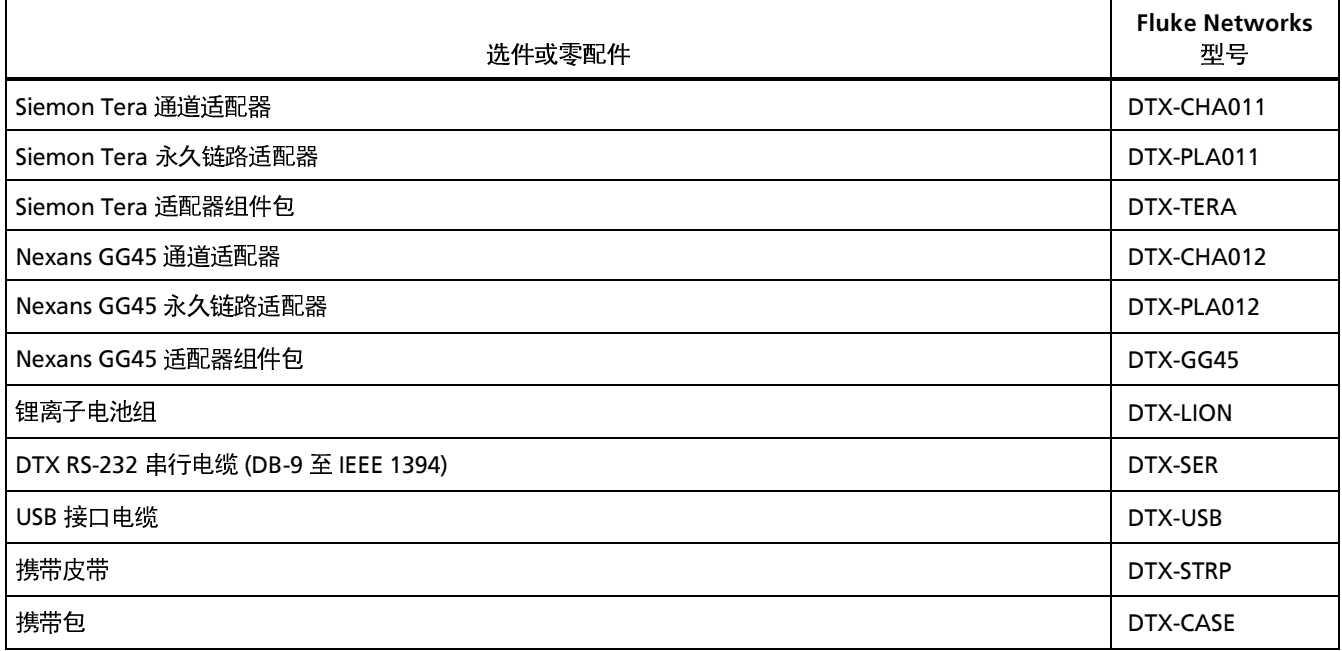

表 2. 选件及零配件(续)

| 选件及零配件                                               | <b>Fluke Networks</b><br>型号 |
|------------------------------------------------------|-----------------------------|
| 交流适配器,北美制,120VAC                                     | DTX-ACNA                    |
| 交流充电器,通用型,120-240VAC                                 | DTX-ACUN                    |
| 耳机,用于 DSP 及 DTX CableAnalyzers                       | DTX-TSET                    |
| 多媒体接口卡 (MMC),16 MB                                   | DSP-MMC16                   |
| 多媒体接口卡(MMC), 32 MB                                   | DSP-MMC32                   |
| 多媒体接口卡 (MMC) 阅读器, USB                                | DSP-MCR-U                   |
| 多媒体接口卡 (MMC) 携带包                                     | <b>MMC CASE</b>             |
| IntelliTone IT100 探针                                 | MT-8200-53A                 |
| LinkWare 电缆测试管理软件<br>(您可从 Fluke Networks 网站免费下载本软件。) | LinkWare                    |
| LinkWare Stats "统计数据报告"选件                            | LinkWare-Stats              |

表 2. 选件及零配件(续)

| 选件及零配件               | <b>Fluke Networks</b><br>型号 |
|----------------------|-----------------------------|
| DTX-1800 主机设备电池组更换零件 | DTX-1800/MU                 |
| DTX-1800 智能远端电池组更换零件 | DTX-1800/RU                 |
| DTX-1200 主机设备电池组更换零件 | DTX-1200/MU                 |
| DTX-1200 智能远端电池组更换零件 | DTX-1200/RU                 |
| DTX- LT 主机设备电池组更换零件  | DTX-LT/MU                   |
| DTX- LT 智能远端电池组更换零件  | DTX-LT/RU                   |

### 关于 Link Ware 及 Link Ware Stats 软件

测试仪随附的 LinkWare™ Cable Test Management (缆线 测试管理)软件可用于执行下面的步骤:

- 将测试数据记录上载至 PC。  $\bullet$
- 查看测试结果  $\bullet$
- 将 ANSI/TIA/EIA-606-A 管理信息添加至数据记录。  $\bullet$
- 整理、定制、及打印专业质量的测试报告。  $\bullet$
- 更新测试仪软件。  $\bullet$

LinkWare  $\lambda$ /7指南及 LinkWare 菜单上帮助之下的在线帮 助提供了有关使用 LinkWare 软件的详细说明。

LinkWare 更新软件可从 Fluke Networks 网站取得。

LinkWare 软件的 LinkWare Stats Statistical Report (统计 数据报告)选件可提供缆线测试报告的统计分析,并可产生 可浏览的图形报告。LinkWare 软件包含 LinkWare Stats 的 演示版本。与 Fluke Networks 联系或访问 Fluke Networks 网站,查阅有关 LinkWare Stats 的更多信息。

维护保养

### 人人 警告

为了避免可能引起火灾、电击、人员伤害或对测试 仪造成损坏:

- 切勿打开机壳。内部无用户可维修的部件。  $\bullet$
- 自行更换电子部件将使测试仪的保固失效并可能损  $\bullet$ 及其安全功能。
- 请只使用指定的更换零件来维修用户可维修的部  $\bullet$ 件。
- 请只使用 Fluke Networks 授权的维修中心提供的  $\bullet$ 服务。

#### 小心

自行更换电子部件可能使测试仪的校准失效并可能 影响其准确度。如果校准失效,光纤制造商可能无 法延长您所安装的布线的保固期限。

清洁

用玻璃清洁剂及一块不起棉絮的软布清洁显示屏。用沾湿清 水或水和温和肥皂的软布清洁机壳。

#### 小心

为了避免损坏显示器或机壳,不可使用溶剂或磨蚀 性清洁剂。

#### 出厂校准

测试仪需要每年在维修中心校准一次,确保测试仪符合或超 出公告的准确度规格。请与 Fluke Networks 授权的维修中 心联系以取得有关校准测试仪的信息。

#### 更新测试仪软件

保持更新测试仪软件可以为您提供最新的功能及测试极限 值。

若要查看测试仪或智能远端所安装的软件版本,通过链路适 配器来连接测试仪, 将旋转开关转至 SPECIAL FUNCTIONS: 然后选择版本信息。

若要取得更新软件, 从 Fluke Networks 网站下载更新软 件, 或与 Fluke Networks 联系以其它方法取得更新软件。

### 小心

在更新软件时,为了避免电源意外中断,请将交流 适配器连接至测试仪。

#### 注释

Fluke Networks 网站上的 DTX CableAnalyzer 软 件页可能会刊载对更新程序所做的更改。

#### 用 PC 更新软件

- 在 PC 上安装最新版本的 LinkWare 软件。 1
- 从 Fluke Networks 网站下载 DTX CableAnalyzer 更新  $\mathbf{p}$ 文件, 或与 Fluke Networks 联系以其它方法取得更新 软件。您可访问我们的网站: www.flukenetworks.com/support 的软件页。将文件 保存至硬驱。
- 3 依图16所示,使用 USB 或 DTX 串口缆线来进行连接。 (如果有 USB 连接,其速度较快。) 开启测试仪及智 能远端。

#### 注释

DTX 串口缆线可将 PC 的 DB-9 RS-232 串口连接至 DTX-1800 及 DTX-1200 测试仪的微型 RS-232 串 口。DTX-1800 随产品附送该缆线, 亦可从 Fluke Networks 购得。

- 4 从 LinkWare 菜单中选择实用程序 > **DTX** 实用程序 >  $\det X$  (DTX 打开。
- 测试仪重新启动,然后提示您有关更新智能远端的软  $5<sub>5</sub>$ 件。按它〇确定键来更新智能远端的软件。
- 6 若要验证更新,将旋转开关转至 SPECIAL **FUNCTIONS**; 然后选择版本信息。

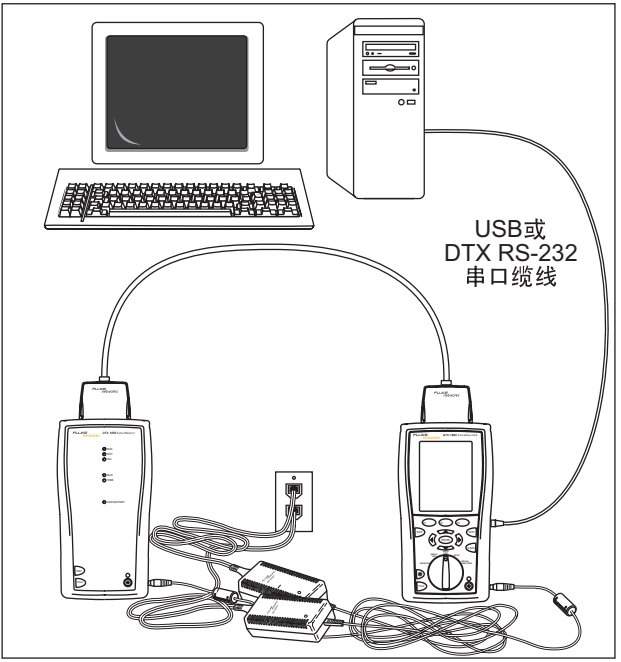

16. 用 PC

awd72f.eps

#### DTX Series CableAnalyzer 用户手册

#### 用其它测试仪更新软件

您可用另一个已经更新的测试仪来更新测试仪的软件。

使用链路接口适配器来将已更新的测试仪或智能远端连  $\mathbf{1}$ 接至需要更新的测试仪或智能远端(如图17所示)。

#### 注释

#### 其中一个测试仪需为主测试仪。

- 2 开启两个测试仪,然后按其中一个测试仪的 键 。测<br>试仪将会比较软件版本。如果一个测试仪的软件版本较 新,主测试仪会提示您要更新旧版的软件。
- **-**按2 确定来开始更新程序。
- 4 若要确认更新, 将旋转开关转至 SPECIAL **FUNCTIONS**; 然后选择版本信息。

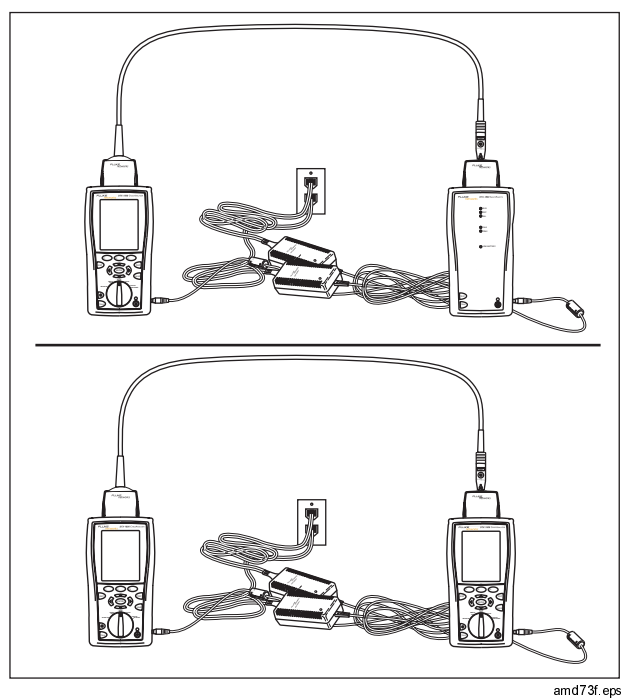

**17.** 

用内存卡(DTX-1800, DTX-1200) 更新

您可以用包含软件更新文件的内存卡来更新测试仪的软件。

- 1 从 Fluke Networks 网站下载 DTX CableAnalyzer 更新 文件, 或与 Fluke Networks 联系通过其它方法取得更 新软件。您可访问我们的网站: www.flukenetworks.com/support 的软件页。将文件 保存至硬驱。
- 2 将软件更新文件复制到内存卡。
- 使用一个永久链路和一个通道适配器或者两个通道适配  $\overline{\mathbf{3}}$ 器和一个跳线来将测试仪与智能远端连接在一起。开启 测试仪及智能远端。
- 4 将内存卡插入测试仪。
- $5<sup>1</sup>$ 将旋转开关转至 SPECIAL FUNCTIONS; 然后选择更新 软件。
- 6 按63 是键来开始更新程序。
- $\overline{7}$ 当更新测试仪之后,将它重新启动,然后提示输入有关 更新智能远端的软件。按图 )确定键来更新智能远端 的软件。
- 8 若要确认更新, 将旋转开关转至 SPECIAL FUNCTIONS; 然后选择版本信息。

### 认证与符合规范

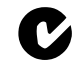

符合澳洲相关标准

N10140

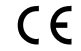

符合欧盟的相关法令。

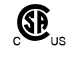

由加拿大标准协会 (Canadian Standards Association)登录。

### **CSA 标准**

CAN/CSA-C22.2 编号 1010.1-92 + 修正 2: 1997 年和 CAN/CSA-C22.2 编号 1010.1 2000 (第2版) 用于测量、 控制及实验室使用之电气设备安全要求,第一部: 一般要 求。

### 安全性

CAN/CSA-C22.2 编号 1010.1-92 + 修正 2: 1997 年: 过电压 第Ⅱ类, 污染程度 2, 30 V。

EN61010, 第2版, 过电压测量(安装)第1类, 根据 IEC1010-1 规定之污染程度 2, 指所提供保护的冲击耐受电 压水平。过电压测量第1类装置用于在不直接连接到主要电 源的电路进行测量。

## 索引

### $-F-$

Fluke Networks: 知识库, 3 Fluke Networks: 联系, 2

### $-1-$

LinkWare (上载结果), 35 LinkWare 及 LinkWare Stats, 40

 $- N -$ 

**NVP, 19** 

 $-R -$ 

RJ11 连接器, 6

### —三划— 上载结果 s, 35

—四划—

日期, 14 水平模板, 32 长度单位, 14

#### —五划—

主干模板, 32 功率, 14 失败\*, 31 对话特性, 13 对话模式, 9

永久链路: 测试连接, 27 永久链路: 接口适配器, 16 电池, 14 电源线频率, 14

### —六划—

列表, 32 存储绘图数据, 21 安全: 标准, 46 安全: 说明, 5 自动序列, 32 自动测试: 永久链路连接, 27 自动测试: 执行, 26 自动测试: 自动诊断, 30 自动测试: 结果中有星号, 31 自动测试: 通道连接, 28 自动测试: 概要屏幕, 29

#### 自动递增, 32

设置: 双绞线测试设置值, 19 设置:本地设置值, 14 设置: 用于保存测试结果, 25 设置: 电池, 14 设置: 自动测试, 26 设置值, 19

### —七划—

串口缆线(RS-232), 42 删除测试结果及资料夹, 34 园区网模板, 32 时间, 14 更新软件, 42 用内存卡, 45 更新软件: 用 PC, 42 更新软件: 用其它测试仪, 43 诊断, 30 连接: 永久链路, 27 连接: 通道, 28 连接器: RJ11 (电话), 6 连接器: 主测试仪, 11 连接器:智能远端,13

注意, 5, 41 版本, 42 知识库, 3 软件 更新 用内存, 45 软件:更新,42 软件: 更新: 用 PC, 42 软件: 更新: 用其它测试仪, 43 软件:版本,42

### 一九划一

—八划—

注册, 2

前面板: 主测试仪, 9 前面板:智能远端, 13 将内存卡格式化, 33 按钮, 9 按键: 主测试仪, 9 按键: 智能远端, 13 显示屏, 9 标识码, 32 测试极限, 19 结果中有 \*, 31 结果中有星号, 31

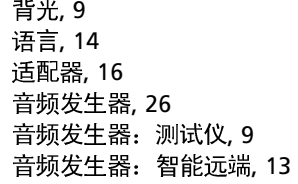

### —十划—

校准, 41 通过\*, 31 通道测试连接, 28

$$
- + -
$$

基准, 22 清洁, 41 移动结果, 34 维护保养, 41

$$
-+\Box\, \natural\,\!+\,
$$

插座配置, 20 缆线标识码, 32 缆线类型, 19 链路接口适配器, 16

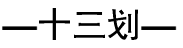

数字格式, 14 概要屏幕, 29 错误信息, 30 零配件, 4

—十四划—

模板, 32

一十九划-

警告, 5, 41